### **1. Mute your line**

- Your line should be automatically muted. You should see a message like this which you should close by clicking the "x" on the right hand side:
- A presenter muted the audience.
- Please double check you are muted.

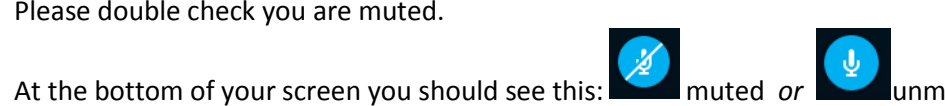

×

- Please be sure to mute your line if it is not already muted.
- If you called in at  $+1$  (647) 317-3399 plus use  $*6$  to mute your line if you are not already muted.
- *If you do not have a microphone & cannot speak it will permanently be on or greyed out*

### **2. Stop your video feed**

• Your video feed should be automatically stopped. You should see a message like this which you should close by clicking the "x" on the right hand side:

A presenter blocked attendees from sending video.

- Please double check your video feed is blocked.
- At the bottom of your screen you should see this: **Noting the** *or* and video *or*
- Please be sure to block your video if it is not already blocked.
- *If you do not have a camera & cannot send video it will permanently be*  $\Box$  *or greyed out*

# **3. Maximize your view**

• To ensure you get the best picture possible please maximize your view by pressing **the late on** the top right corner of your screen. Your screen should now look like this:

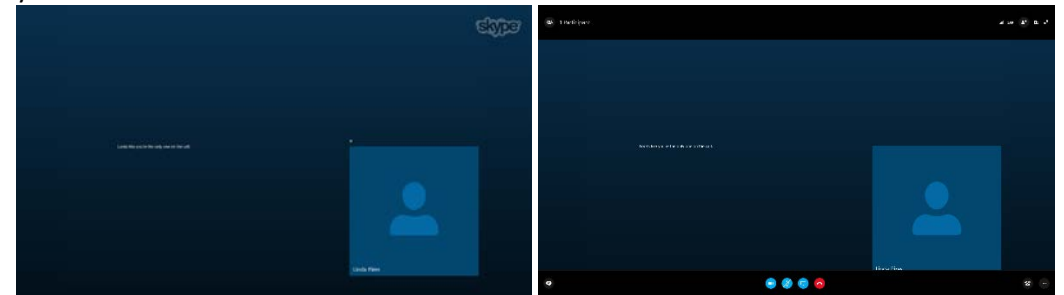

• • To get the top menu bar back (screen shot on the right) you can hover you mouse/cursor over the top or bottom edge of the screen:

### **4. Make sure you are in Speaker view or content view.**

• To ensure you get the best picture please select *Speaker View* or *Content View* on the top right corner of your screen

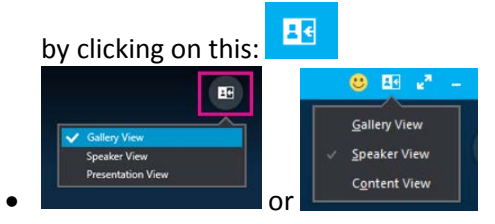

# **5. Participate in the Q&A session as an attendee**

•

- When the Q&A session is started by a presenter, all the meeting attendees can send questions to the presenter. Only you and presenters will be able to see all your questions, not other attendees. Only presenters can answer them, via (1) a text back in the Q&A application or (2) verbally. For this webinar all questions will be answered verbally by the presenter.
- Once the Q&A session is started Instant Messaging will be turned off and your screen will automatically switch to the Q&A tab. You can switch between the Q&A and Presentation tabs at any time during the meeting. We are suggesting that you keep your screen on the content tab and only switch to the Q&A tab when you have a question.
- Here is a screen shot of what it will look like when it starts:

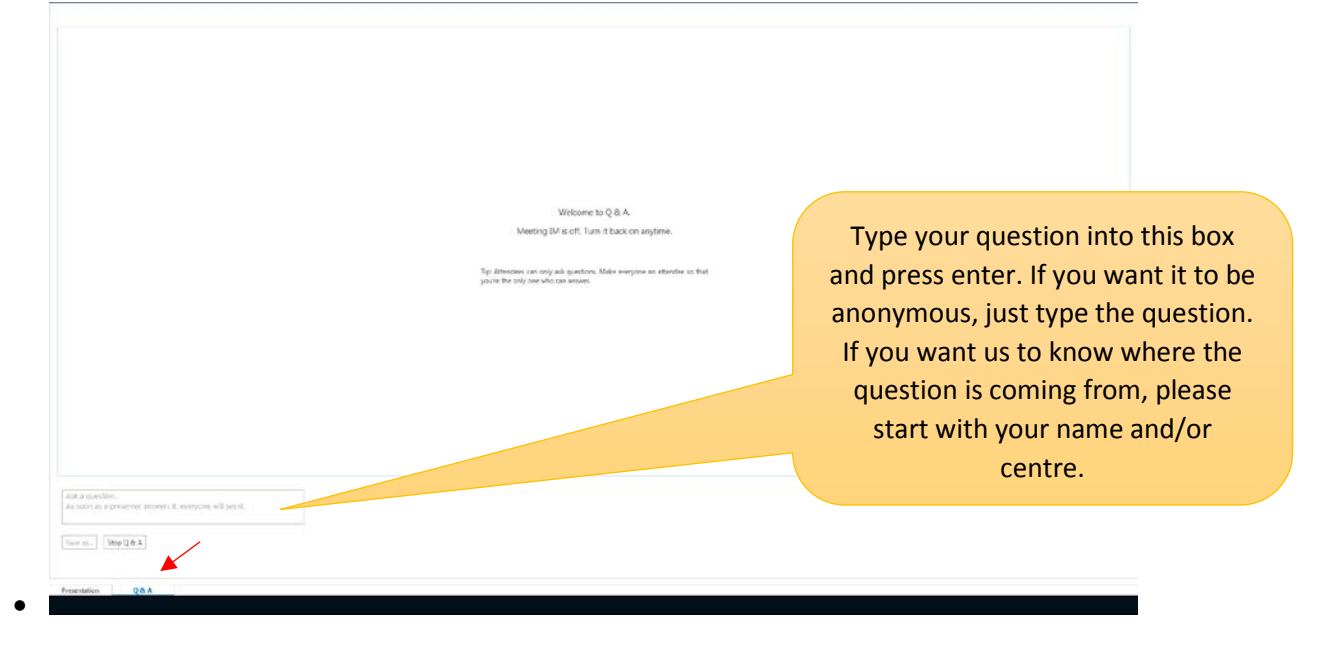

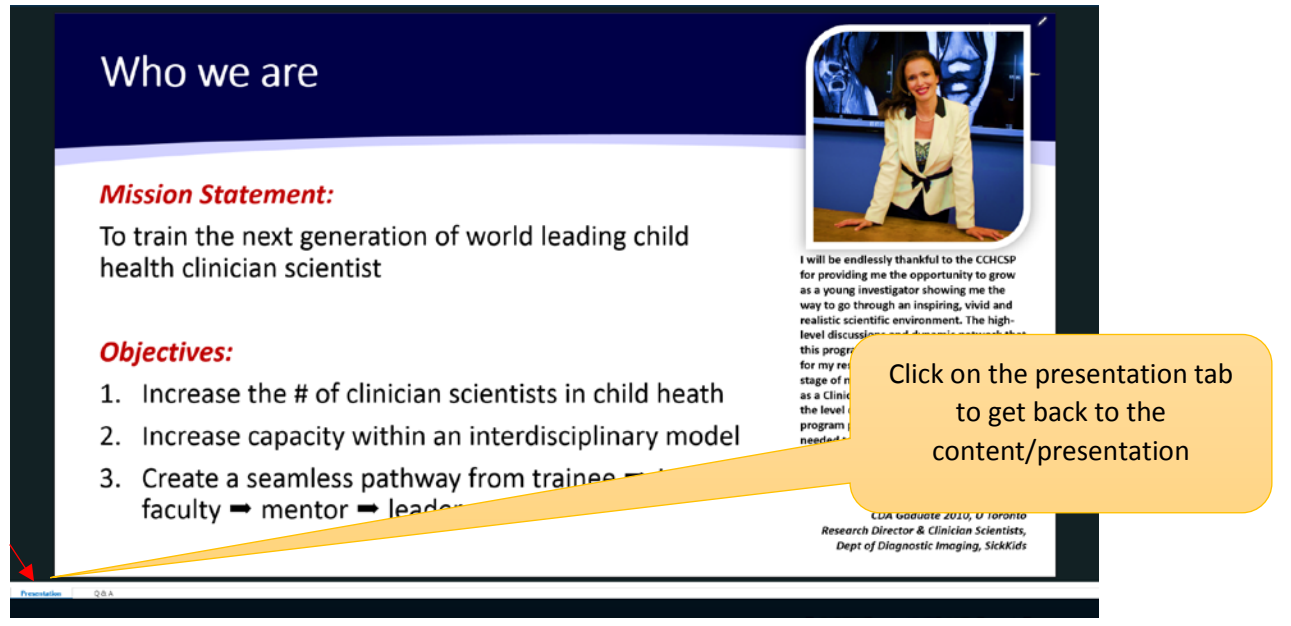

• Please note if your cursor/mouse is hovering at the top or bottom of the screen while in the "Maximize screen" setting, you will not be able to see the tabs at the bottom (see examples below). In order to get out of this setting, please move your cursor to the middle of the screen and wait 5 seconds. Alternatively you can exit the maximum

screen view by clicking on **the dum**. We do not however encourage this as the content screen will become much smaller.

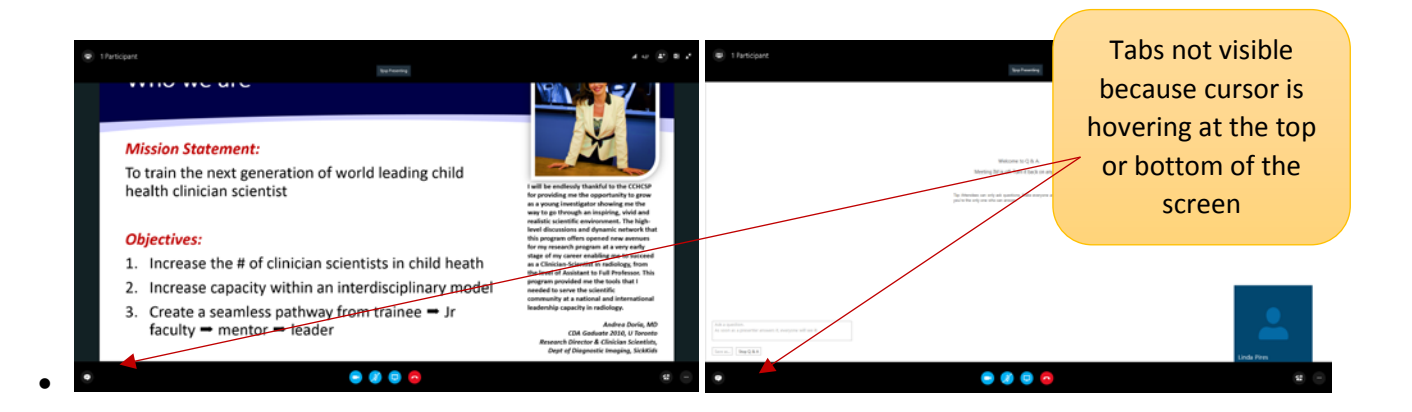

• Depending on your laptop/computer, you may also get a cursor bar to scroll through your questions. See below:

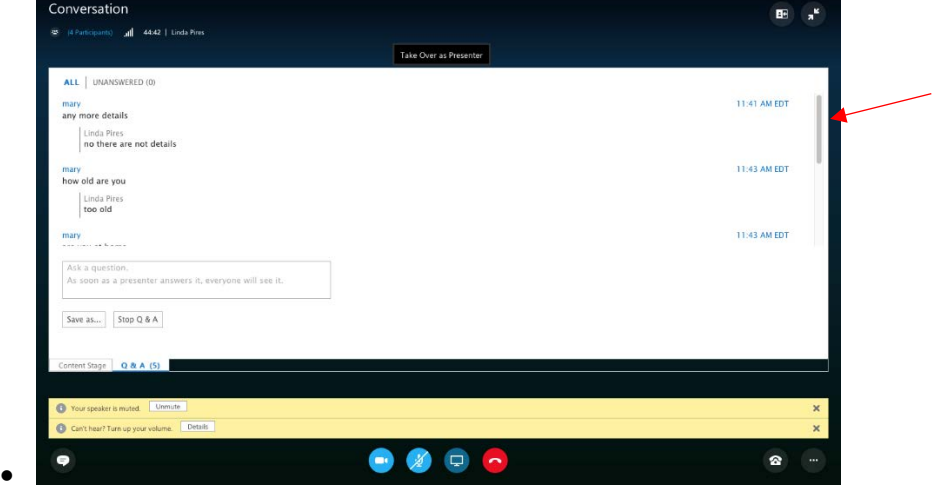

**You are now ready to interact with us for the CCHCSP Webinar. We hope you enjoy it.**

**Give us your feedback after the webinar by clicking on this link: <https://surveys.sickkids.ca/surveys/?s=NAC4448347>**